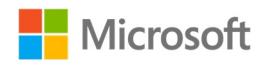

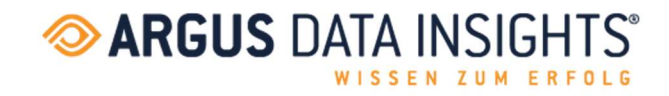

# **ARGUSspot für Microsoft Teams**

## Anleitung für Administrator\*innen von Microsoft Teams

Stand August 2022

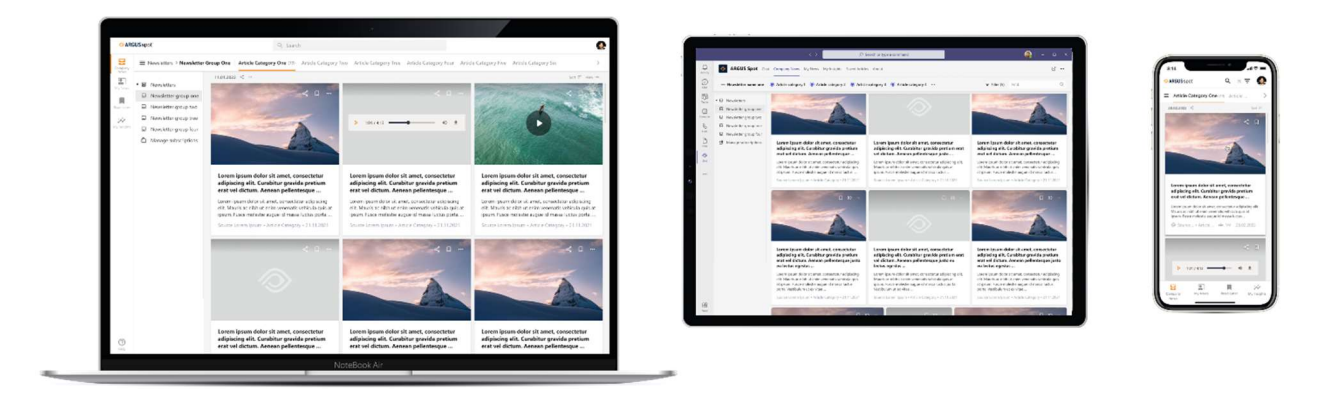

## **INHALTSVERZEICHNIS**

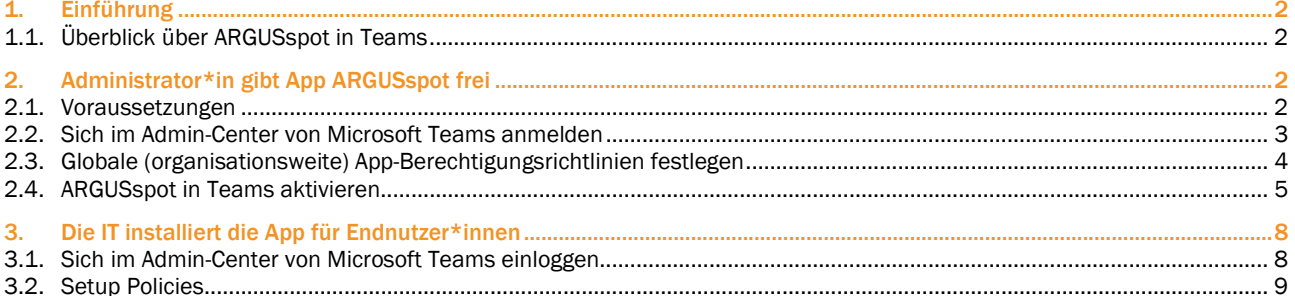

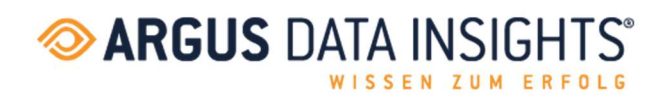

## 1. EINFÜHRUNG

Dieses Dokument enthält eine Anleitung für Microsoft 365-Administrator\*innen zur Freigabe oder Installation von ARGUSspot in Microsoft Teams.

- Im ersten Teil dieses Dokuments wird der/die IT-Administrator\*in angewiesen, ARGUSspot für das gesamte Unternehmen oder eine bestimmte Abteilung bereitzustellen. Anschließend sollte der/die Endbenutzer\*in die App installieren (wie im Dokument «Installations- und Anmeldeanleitung für Endnutzer\*innen» beschrieben).
- Im zweiten Teil kann der/die IT-Administrator\*in die Installation für den/die Endbenutzer\*in übernehmen. In diesem Fall muss sich der/die Endbenutzer\*in nur noch anmelden (wie im Dokument «Installations- und Anmeldeanleitung für Endnutzer\*innen» beschrieben).

#### 1.1. ÜBERBLICK ÜBER ARGUSspot IN TEAMS

#### Beschreibung der App

Mit ARGUSspot erhalten Sie Ihre Medienbeobachtungsbeiträge und Ihre Newsletter direkt in Microsoft Teams, in der Mobile-App für Android und iOS auf Ihrem Mobiltelefon oder in einer browserbasierten Desktop-Anwendung. Die wichtigsten Nachrichtenmeldungen erscheinen als Push-Benachrichtigungen in der ARGUSspot-App oder in einem dafür vorgesehenen Chat.

#### Hauptvorteile

#### Orts- und geräteunabhängiges Arbeiten

Mit ARGUSspot können Sie die Nachrichten im Büro, zu Hause oder unterwegs lesen – über die Mobile-App, eine webbasierte Desktop-Anwendung und Microsoft Teams.

#### Uneingeschränktes Co-Working

Mit dieser Funktion können Sie bequem Links zu Berichten mit interessierten Personen innerhalb des registrierten Benutzerkreises teilen. Zu diesem Zweck steht Ihnen eine Auswahl verschiedener Kanäle zur Verfügung.

#### Bookmark setzen und später lesen

Interessante Beiträge können Sie in Ihrer Favoritenliste speichern und zu einem späteren Zeitpunkt lesen. Dank der Filterfunktion für Kategorien und Kanäle finden Sie die gesuchten News schnell und einfach.

#### Funktionen

- Filter setzen
- Kategorien anwählen/abwählen
- **Suche**
- Über Teams und Outlook Artikel und Newsletter / Medienspiegel teilen
- Newsletter / Medienspiegel abonnieren / abbestellen
- PDF downloaden (nur für Print)
- Metadaten (Reichweite, Seite, Ausgabe, Datum)
- Benachrichtigung in Microsoft Teams und in der Mobile-App
- **Guided Tour**

## 2. ADMINISTRATOR\*IN GIBT APP ARGUSspot FREI

#### 2.1. VORAUSSETZUNGEN

Bevor Sie ARGUSspot in Microsoft Teams einsetzen, sollten Sie sicherstellen, dass Sie über Folgendes verfügen:

- ein aktives Microsoft-365-Abonnement
- Zugriff auf ein Microsoft-365-Administratorkonto
- ein aktiviertes Microsoft-Teams-Konto für Ihr Unternehmen
- ein aktives ARGUSflat-Abonnement

#### ARGUS DATA INSIGHTS® Deutschland GmbH

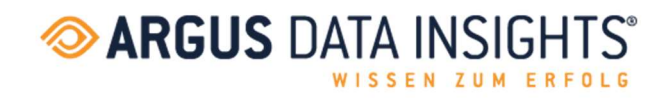

Seite 3 von 11

#### 2.2. SICH IM ADMIN-CENTER VON MICROSOFT TEAMS ANMELDEN

- 1. Gehen Sie auf https://admin.teams.microsoft.com/
- 2. Geben Sie Ihre Administrator-Zugangsdaten ein.

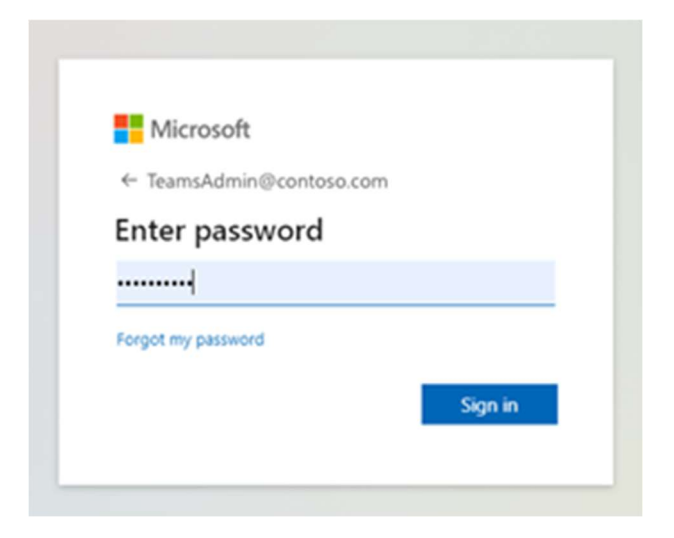

3. Gehen Sie zum Admin-Center-Dashboard von Teams.

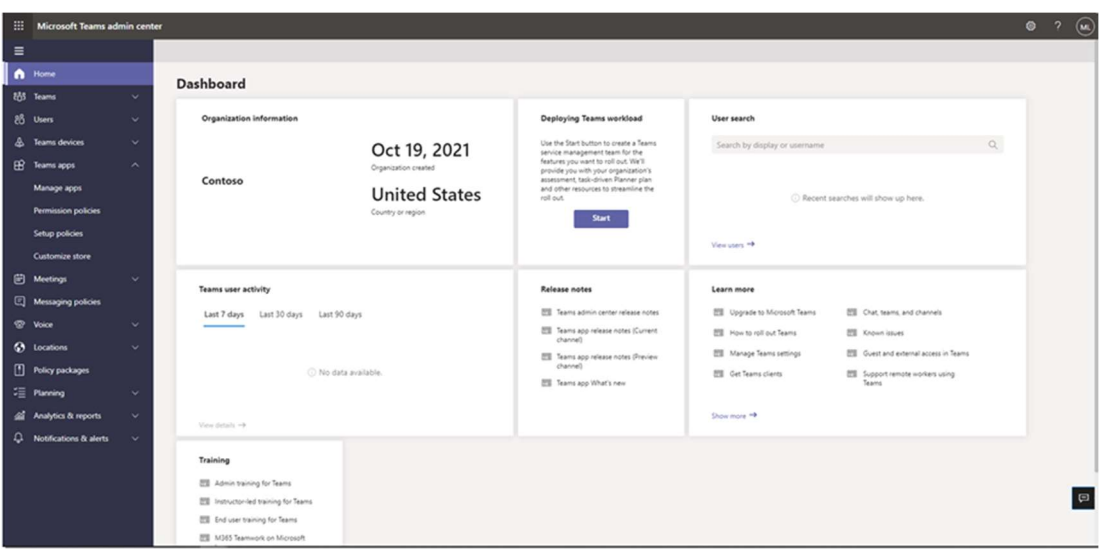

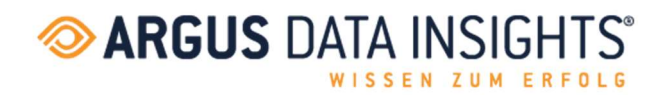

#### 2.3. GLOBALE (ORGANISATIONSWEITE) APP-BERECHTIGUNGSRICHTLINIEN FESTLEGEN

4. Öffnen Sie das Dropdown-Menü der Teams-Apps und wählen Sie «Berechtigungsrichtlinien».

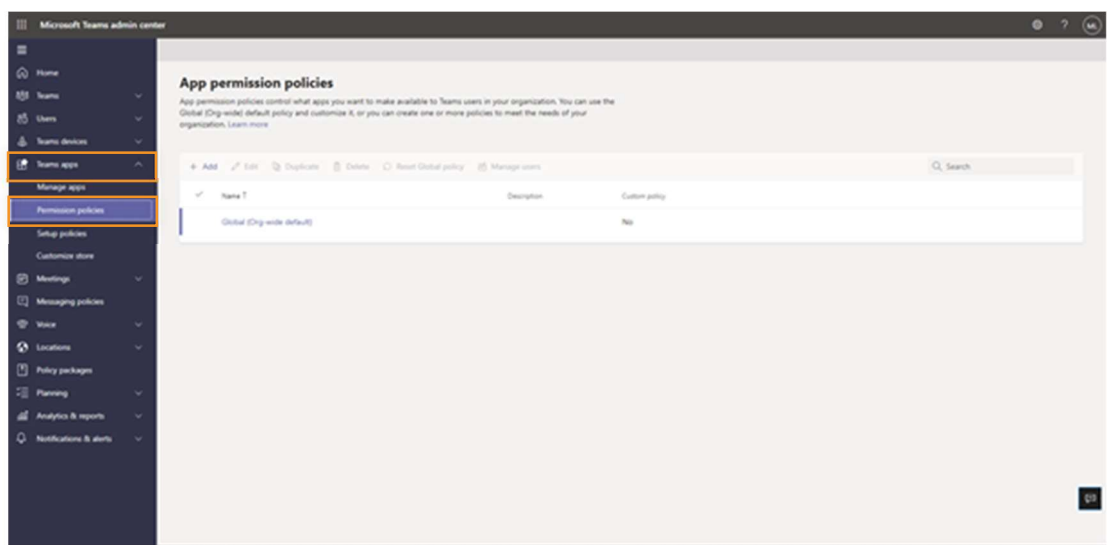

5. Klicken Sie auf die Option «Global (organisationsweite Standardeinstellung)».

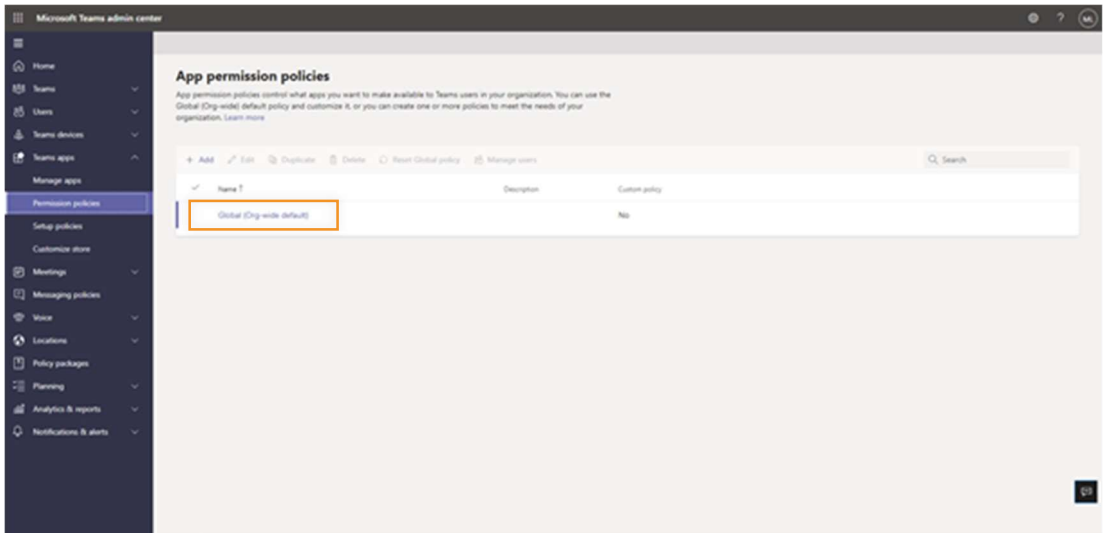

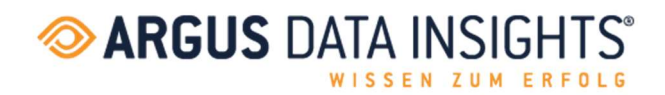

6. Prüfen Sie unter «Drittanbieter-Apps», dass die Option «Alle Apps zulassen» ausgewählt ist. Oder wählen Sie «Bestimmte Apps zulassen und alle anderen blockieren» und fügen Sie ARGUSspot zur Liste der zugelassenen Apps hinzu.

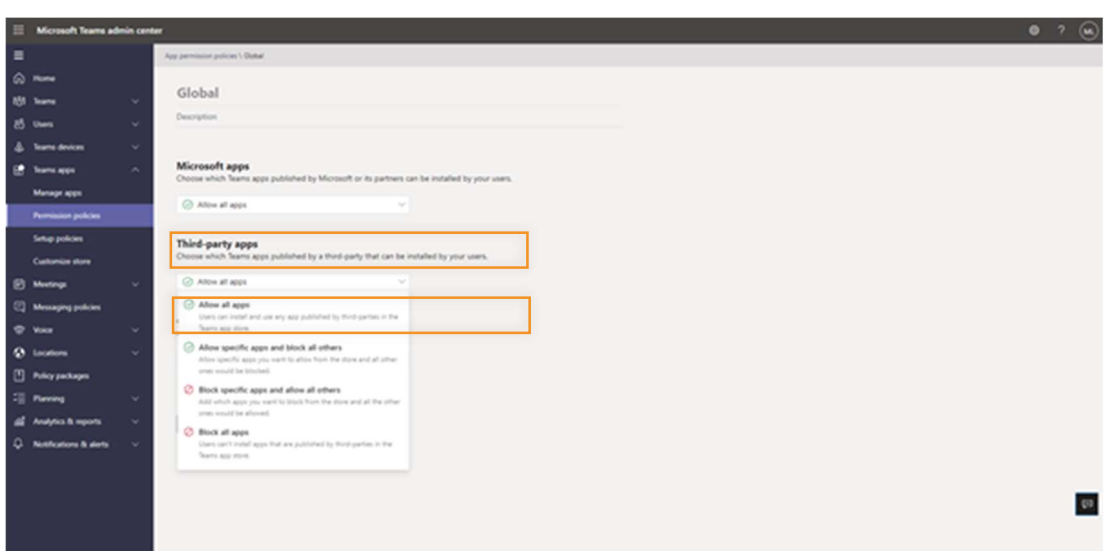

## 2.4. ARGUSspot IN TEAMS AKTIVIEREN

7. Wählen Sie «Apps verwalten» und suchen Sie nach ARGUSspot.

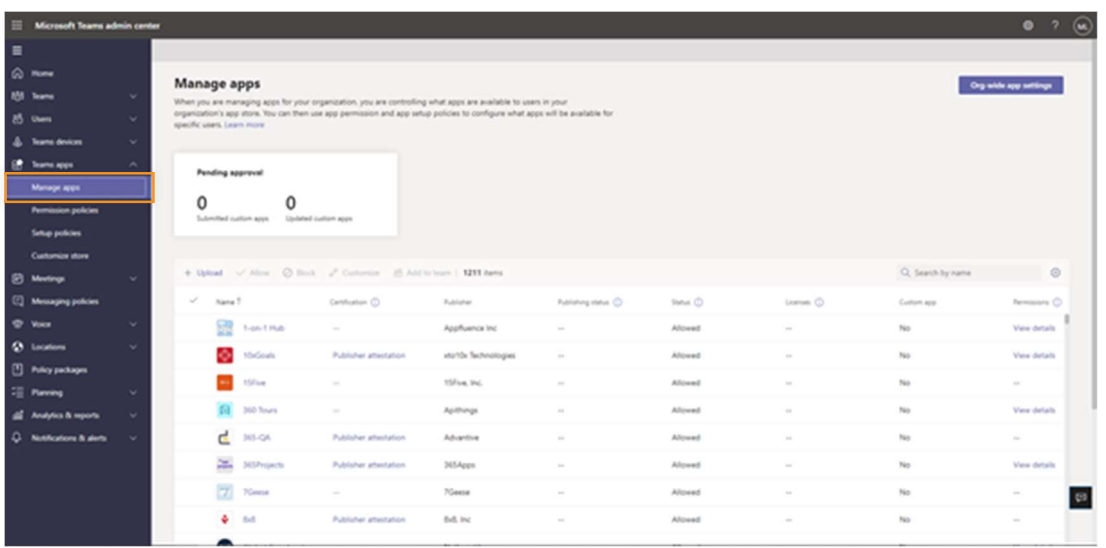

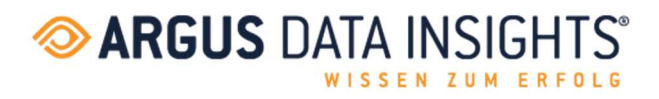

8. Klicken Sie auf das Kontrollkästchen neben ARGUSspot und wählen Sie «Zulassen».

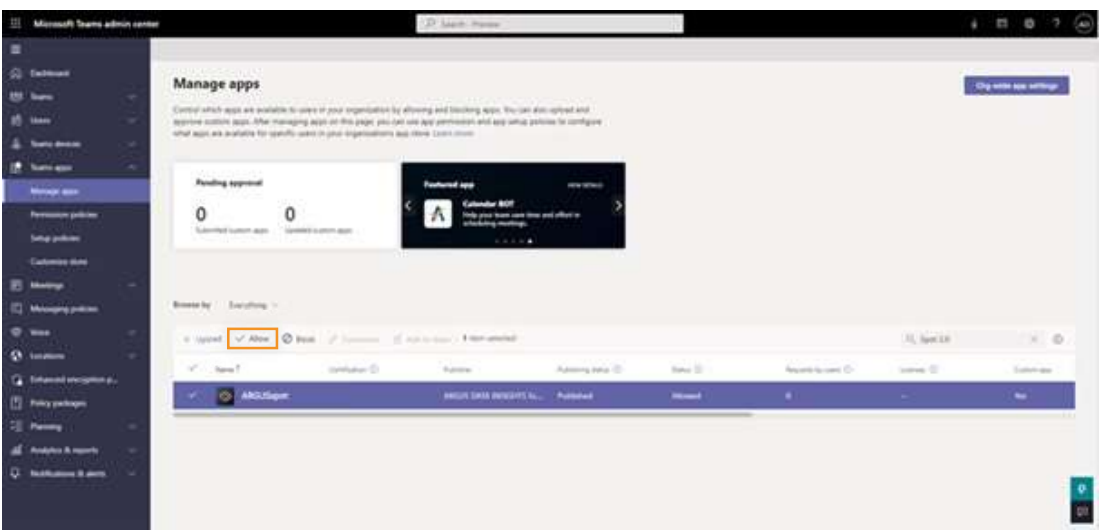

9. Klicken Sie auf «Zulassen», um Nutzer\*innen den Zugriff auf die App in Teams zu ermöglichen.

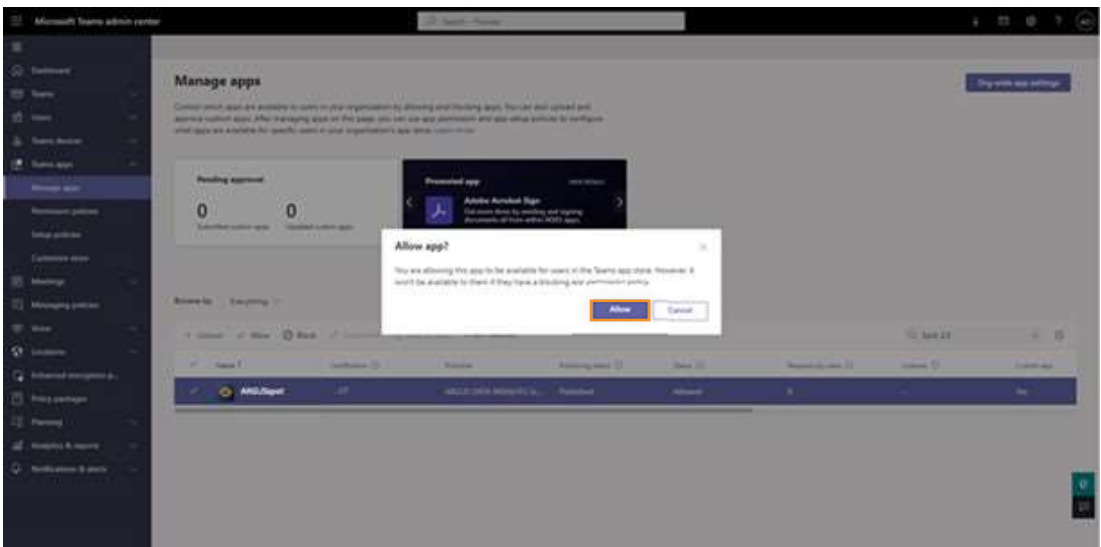

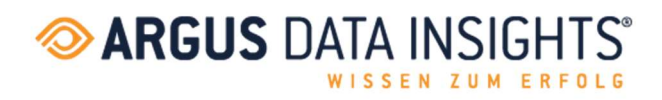

10.Klicken Sie auf die App, um die Berechtigungslinien zu überprüfen.

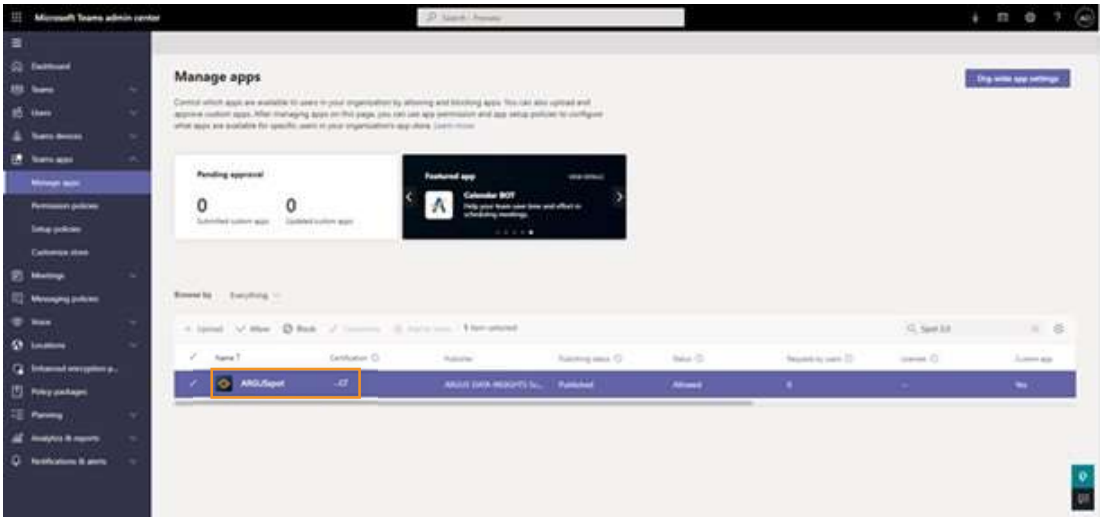

11.Klicken Sie auf «Berechtigungen» und dann auf «Berechtigungen überprüfen», um ein neues Fenster mit den gewünschten Berechtigungen zu öffnen. Klicken Sie auf «Zustimmen».

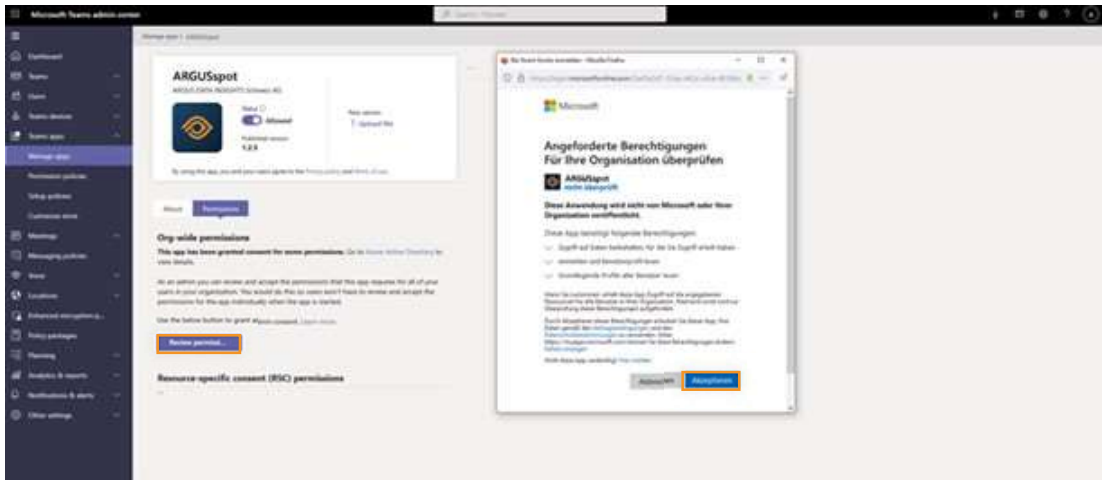

12.Überprüfen Sie gegebenenfalls die Einstellungen für die App.

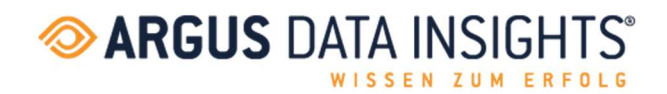

## 3. DIE IT INSTALLIERT DIE APP FÜR ENDNUTZER\*INNEN

Ziel ist es, die Microsoft-Teams-App «ARGUSspot» für Nutzende bereitzustellen, damit die App angepinnt und dauerhaft angezeigt wird, ohne dass sie selbst eingebunden werden muss.

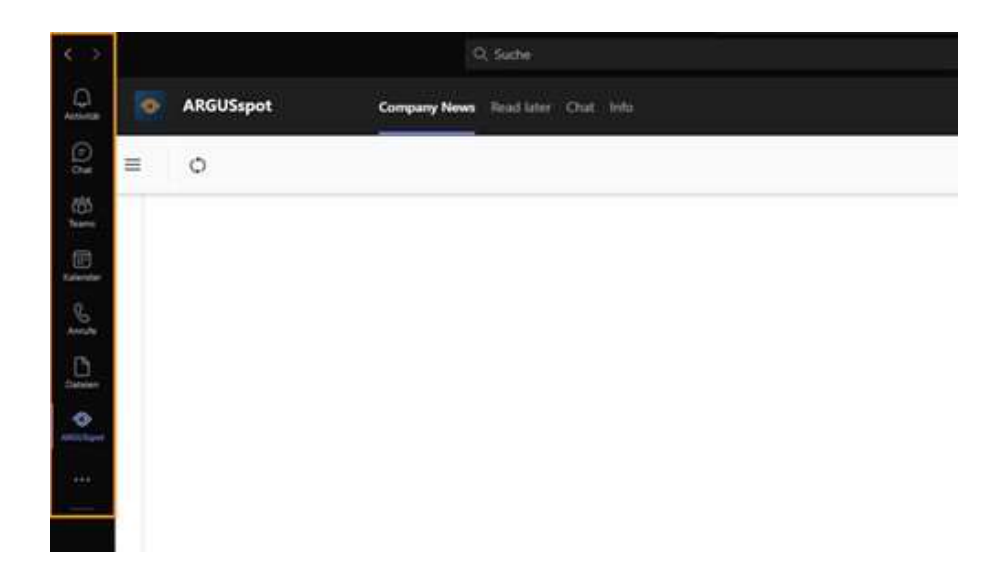

### 3.1. SICH IM ADMIN-CENTER VON MICROSOFT TEAMS EINLOGGEN

- 1. Gehen Sie auf https://admin.teams.microsoft.com/
- 2. Geben Sie Ihre Administrator-Zugangsdaten ein.

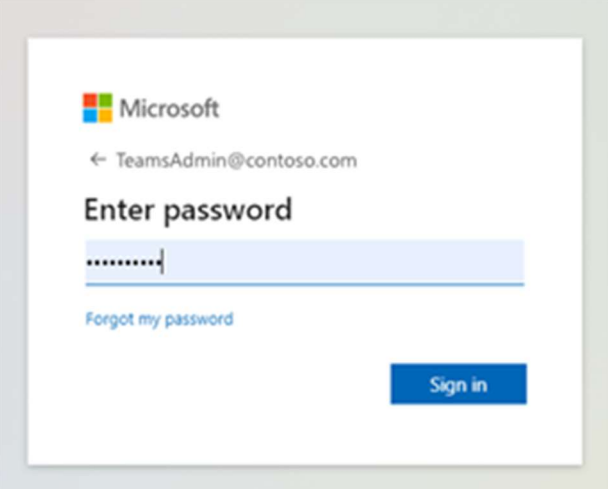

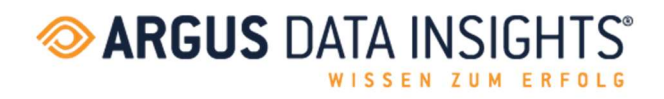

## 3.2. SETUP POLICIES

3. Im Menüband «Teams apps»-Dropdown öffnen und auf «Setup policies» klicken.

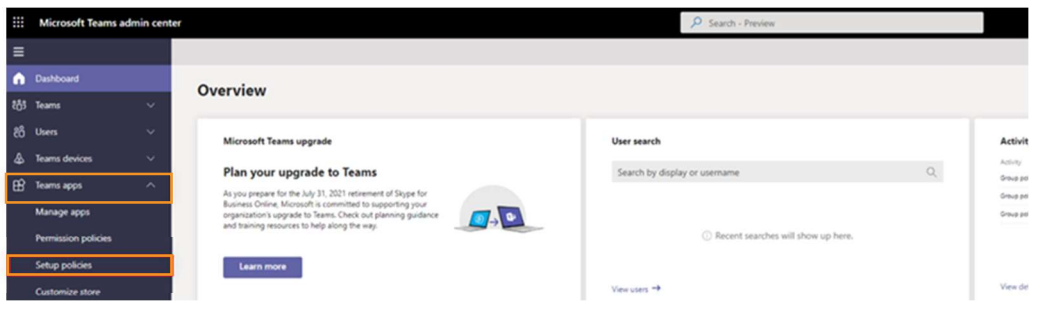

4. Über "+ Add" eine Setup policy hinzufügen.

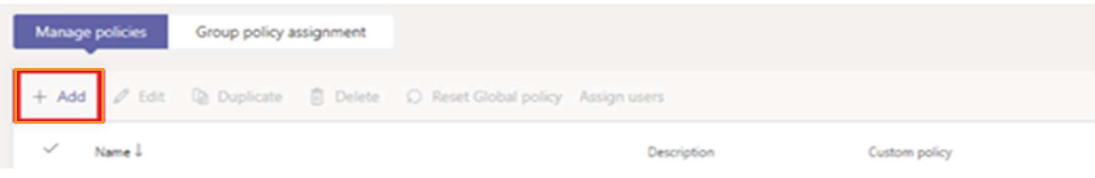

5. Überprüfen, ob «Upload custom apps» und «User pinning» zugelassen sind.

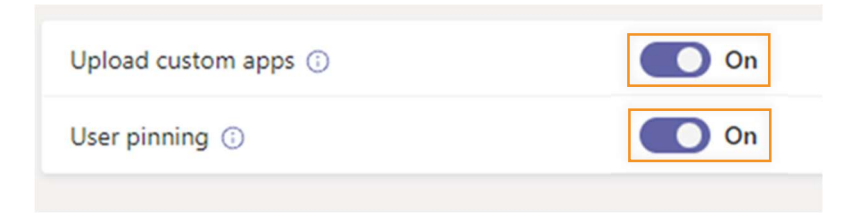

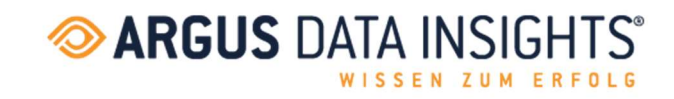

6. Unter «Pinned apps», «Add apps» auswählen.

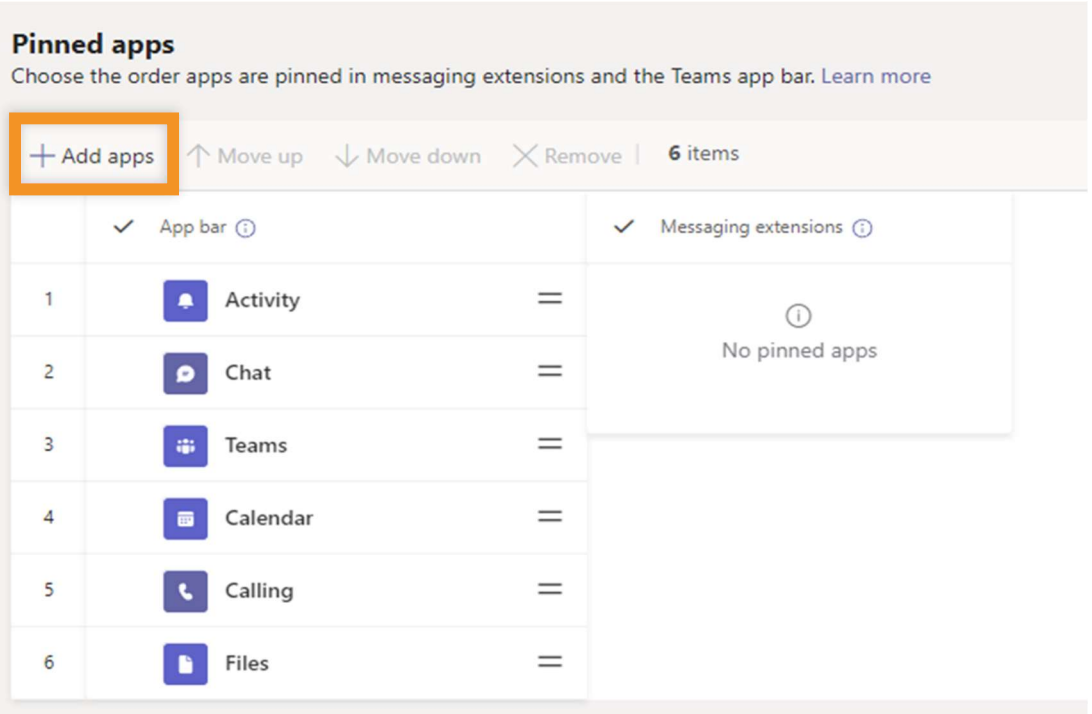

7. In der Spalte «Add pinned apps» kann nach der gewünschten App oder nach der «permission policy» gesucht werden. Mit «Add» bestätigen.

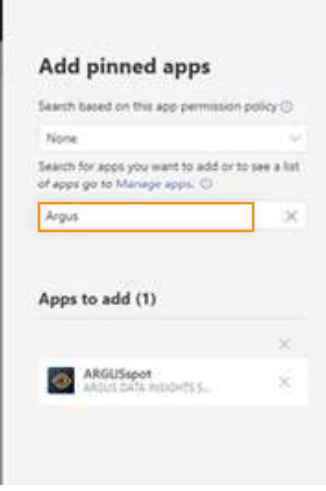

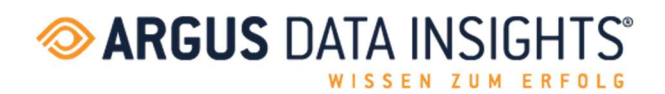

Seite 11 von 11

8. Unter «Pinned apps» ist jetzt die gewünschte App zu finden. Die Reihenfolge der Apps kann beliebig verschoben werden, je nachdem, wie die Apps in Teams angezeigt werden sollen. Mit «Save» schliesslich die Einstellungen speichern.

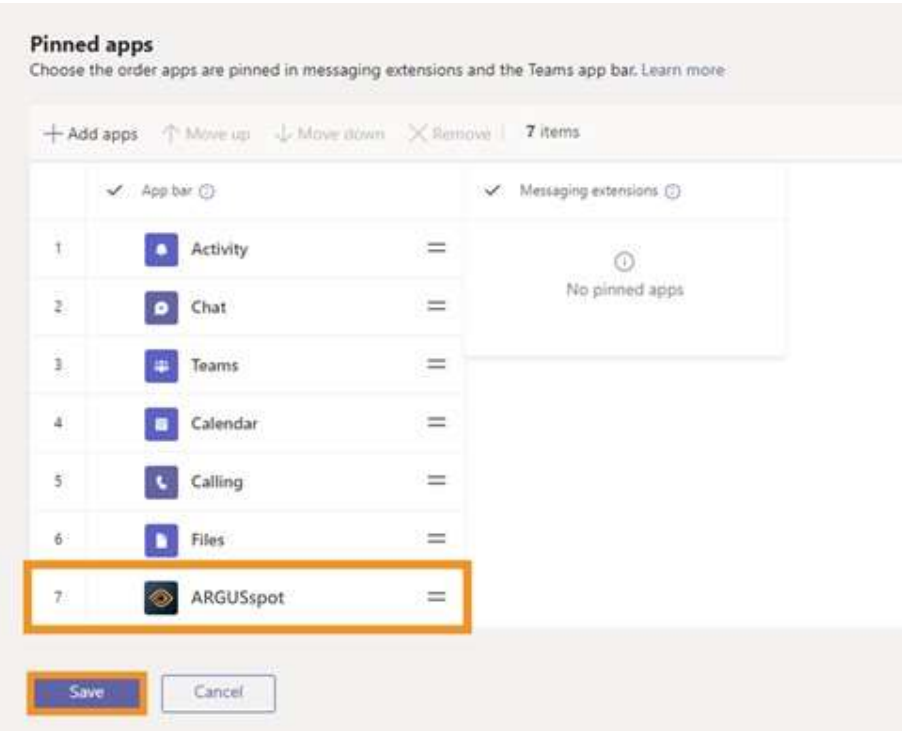